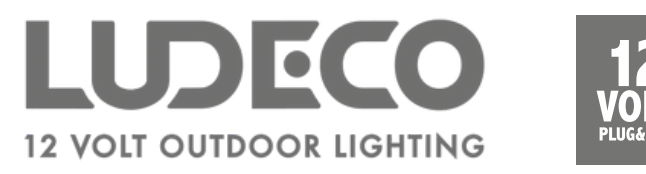

# SMART HANDLEIDING

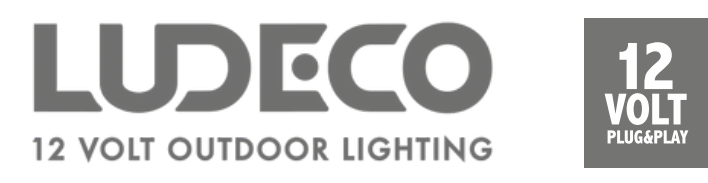

## **De app downloaden**

- Download de Smart Life app.
- Controleer of de Wi-Fi router 2,4 GHz ondersteunt. Dit kun je controleren bij de instellingen van de router.

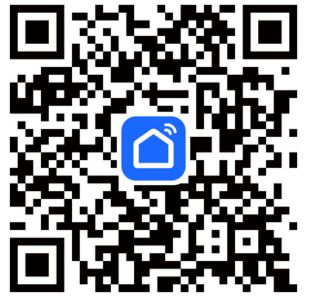

Scan de QR-code om de app te downloaden

## **Een account aanmaken**

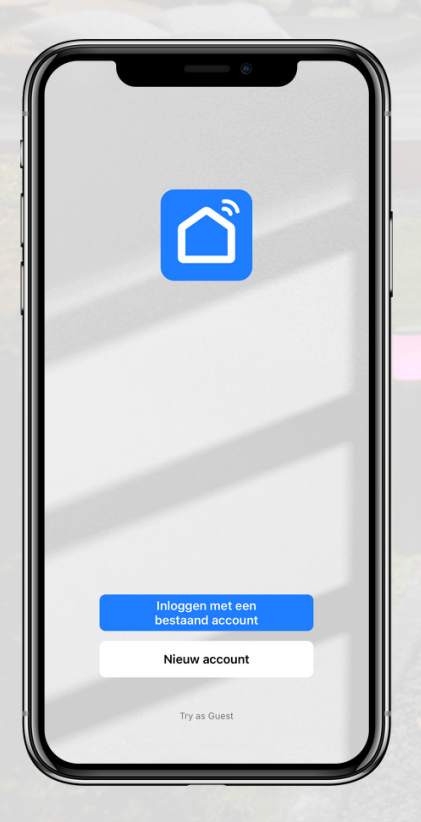

- Klik op 'Nieuw account'.
- Selecteer een land en vul je e-mailadres in.
- Klik vervolgens op 'Verificatiecode ophalen'.
- Open je mailbox en vul de verificatiecode in.
- Stel een wachtwoord in en klik op 'Doorgaan'.
- Sta toe dat de Smart Life app apparaten op je lokale netwerk mag zoeken en er verbinding mee mag maken.
- De app kan vragen om verbinding te mogen maken met Bluetooth-apparaten, klik dan op 'Ja'.

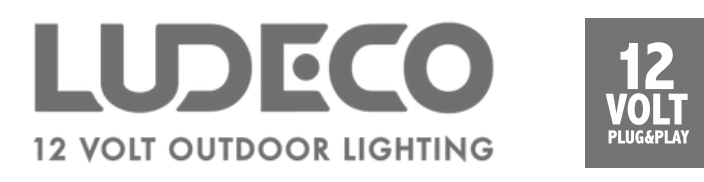

### **Een Smart lichtbron koppelen**

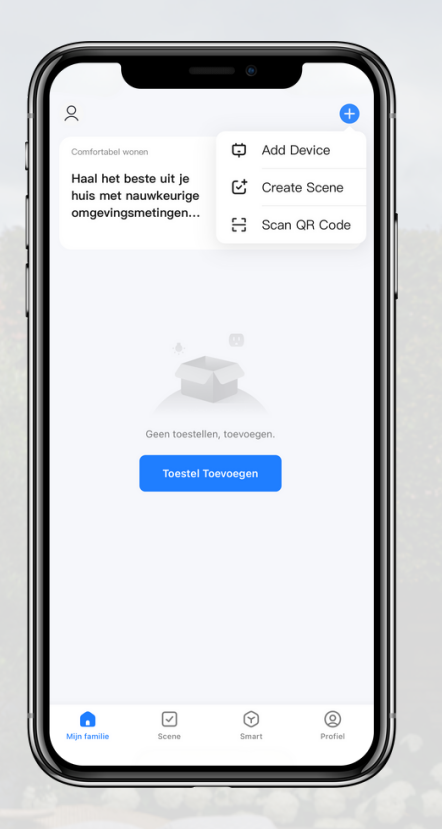

- Klik op het + teken rechtsboven in de app en selecteer vervolgens 'Add Device'.
- Selecteer uit de linkerkolom 'Verlichting' en kies in deze categorie voor 'verlichting (Wi-Fi)'.
- De Smart Life app vraagt nu of jouw router verbonden is met een 2,4 GHz netwerk. Als dit het geval is, klik op 'Already Set, Ignore'.
- Voer het wachtwoord van je Wi-Fi netwerk in.

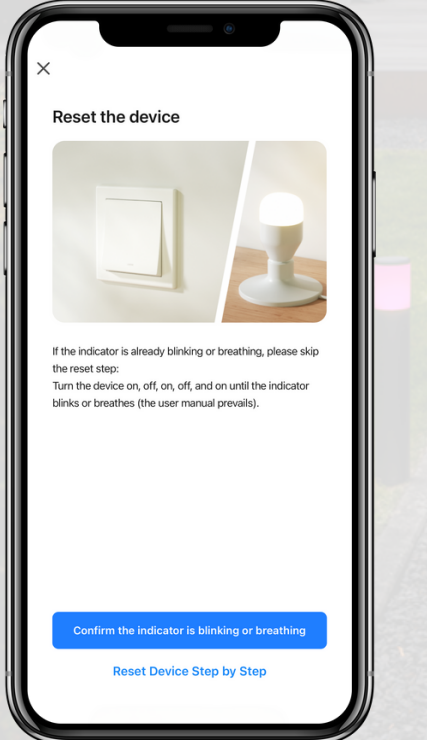

- Er wordt gevraagd of de lichtbron knippert. Bevestig dit als dit het geval is. Als dit niet het geval is, klik op 'Reset Device Step by Step'.
- Kies vervolgens op de lichtbron snel of langzaam knippert.
- De app gaat nu verbinding zoeken met de lichtbron. Dit kan tot 2 minuten duren.

Optioneel: herhaal bovenstaande stappen nog een lichtbron toe te voegen.